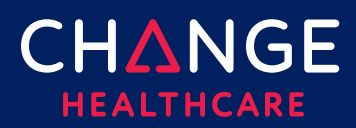

#### <span id="page-0-0"></span>**Keying a Professional Claim**

ConnectCenter provides the ability to create a CMS 1500 professional claim through the Claims menu, Create a Claim option. There are minimum field requirements to create a basic valid claim. This guide lists fields that are commonly required.

#### Topics covered

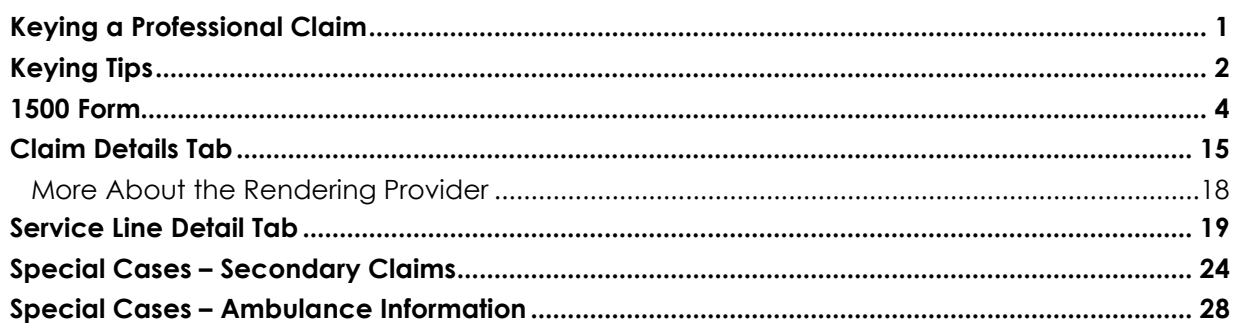

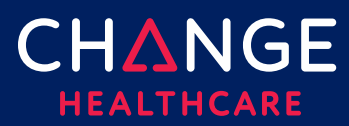

#### <span id="page-1-0"></span>**Keying Tips**

- Prior to keying claims, it is **highly recommended** that frequently used providers be entered in Provider Management. See the "Getting Started with Provider Management" guide for additional information. More information included in Provider Management records means more provider detail can be automatically retrieved into your claims for both rendering and billing provider fields. Most importantly, you should specify a default Billing provider so that the billing provider related fields can be completed for you, whenever you open a new claim. If your rendering provider is not the same as your billing provider, it is also recommended that you choose a default rendering provider.
- $\Box$  Because ConnectCenter requires the entry of a lot of payer and provider information that is typically the same between different claims, you will find that **copying** an existing claim becomes another valuable short-cut in creating new claims.
	- o You should copy only claims that have already been validated, sent to the clearinghouse, and accepted by the payer.
	- o Whenever you need to bill for a patient for whom you have successfully submitted a previous claim in ConnectCenter, copy that claim to save time. Use Claims > Claim Search to search by the patient's name or ID. You may also want to select a Status of "Accepted." Select any claim from the list of matching claims and choose Copy. Update details such as the service dates that are different on the new claim.
	- $\circ$  If you perform the same services much more often than you see the see the same patient, you may wish to create template claims for your frequent services. To do this, you can save a claim that has common procedure and diagnosis code details but leave the patient and insured information empty. It can be helpful to enter something descriptive (e.g. migraine headache) as the patient name. Later, when its time to create a claim for this type of service, select the incomplete claim from the Incomplete claim list and choose copy to open a new claim while preserving the template for later use. You will only need to add the patient information and update details such as the service dates to complete the new claim.

 $\Box$  Any data that resides on multiple tabs need only be updated on one tab.

o For example, if the Patient Last Name is updated on the Claim Detail tab under the Patient Information section, then the Patient Last Name field on

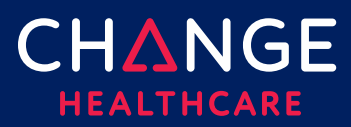

the 1500 tab will be automatically updated.

- $\Box$  At any time while creating your claim you can click 'Validate'. Validate will alert you to errors on the claim that would otherwise prevent the claim from being processed.
	- o Errors displayed after validation will be highlighted in several ways:
		- A list of errors will be displayed at the top of the claim form. Many of these have clickable error messages that will take you directly to the field containing the error.
		- Every field containing an error will be highlighted in red
	- o Only claims that are error free can be sent to the clearinghouse for processing.
	- o It is recommended that you wait to 'Validate' your claim until you have completed all data you expect will be needed; clicking 'Validate' too early in the data entry process will result in false errors stemming from omission of fields that have not yet been entered. However, if you are not certain which fields are required, "Validate" is a quick way to find out.
- ConnectCenter autosaves your claim as you make changes. Claims will be saved as work in progress prior to sending the claim to the clearinghouse. Until the claim is submitted to the clearinghouse, it will have an Incomplete status and will appear in the Incomplete worklist.
- $\Box$  Only claims that have NOT been sent and accepted by the payer can be deleted or edited.
- **Pro Tip:** Another short-cut for claims creation is to start by checking member eligibility. This short-cut is particularly useful when you have not previously (or recently) sent a claim for a particular patient via ConnectCenter.

Once you've retrieved the member's benefits, look for the button labeled "Use Member For" and the dropdown list that will say "Select Transaction." Change the transaction to Professional Claim and click the button. Patient, Provider and Payer information will be taken from the eligibility response and used to start a new claim. By combining this tip with the tip recommending saving default billing and rendering providers, a significant amount of the claim can be prefilled for you.

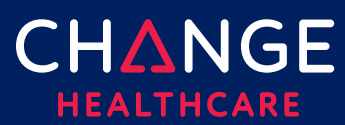

 **Expert Tip:** If you or a colleague checked the member's eligibility in the past, choose "Search Eligibility History" from the Verification menu. You should be able to easily find the previously submitted member benefit inquiry so that you can initiate your claim from there, rather than needing to check eligibility status again. From the saved eligibility response, set the **Use Member For** transaction type to **Professional Claim** and click **User Member For** button.

#### <span id="page-3-0"></span>**1500 Form**

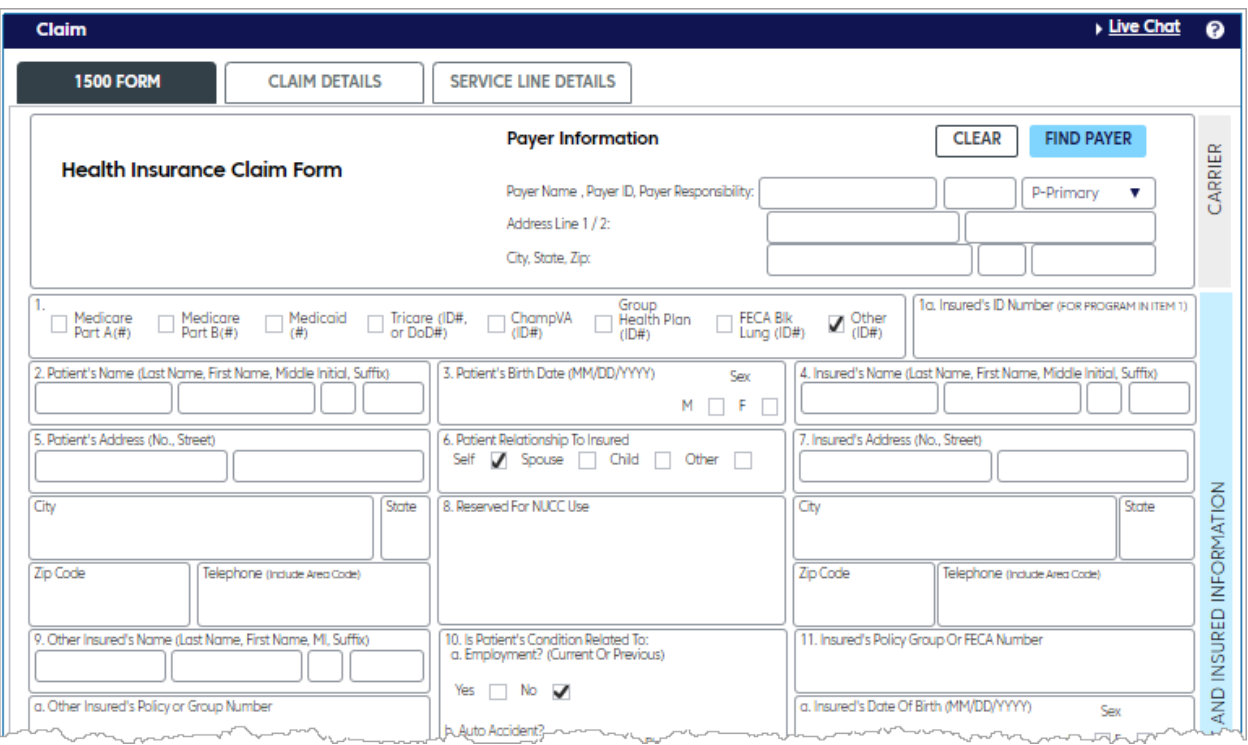

#### **Important Fields**

For customers that have used Emdeon Office for keying claims, the last column in the tables that follow will tell you what field you utilized in that system to send the same piece of information. If you are new to creating claims, then the column labeled Emdeon Section should be ignored.

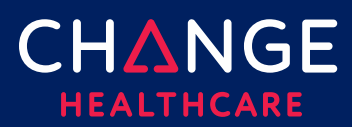

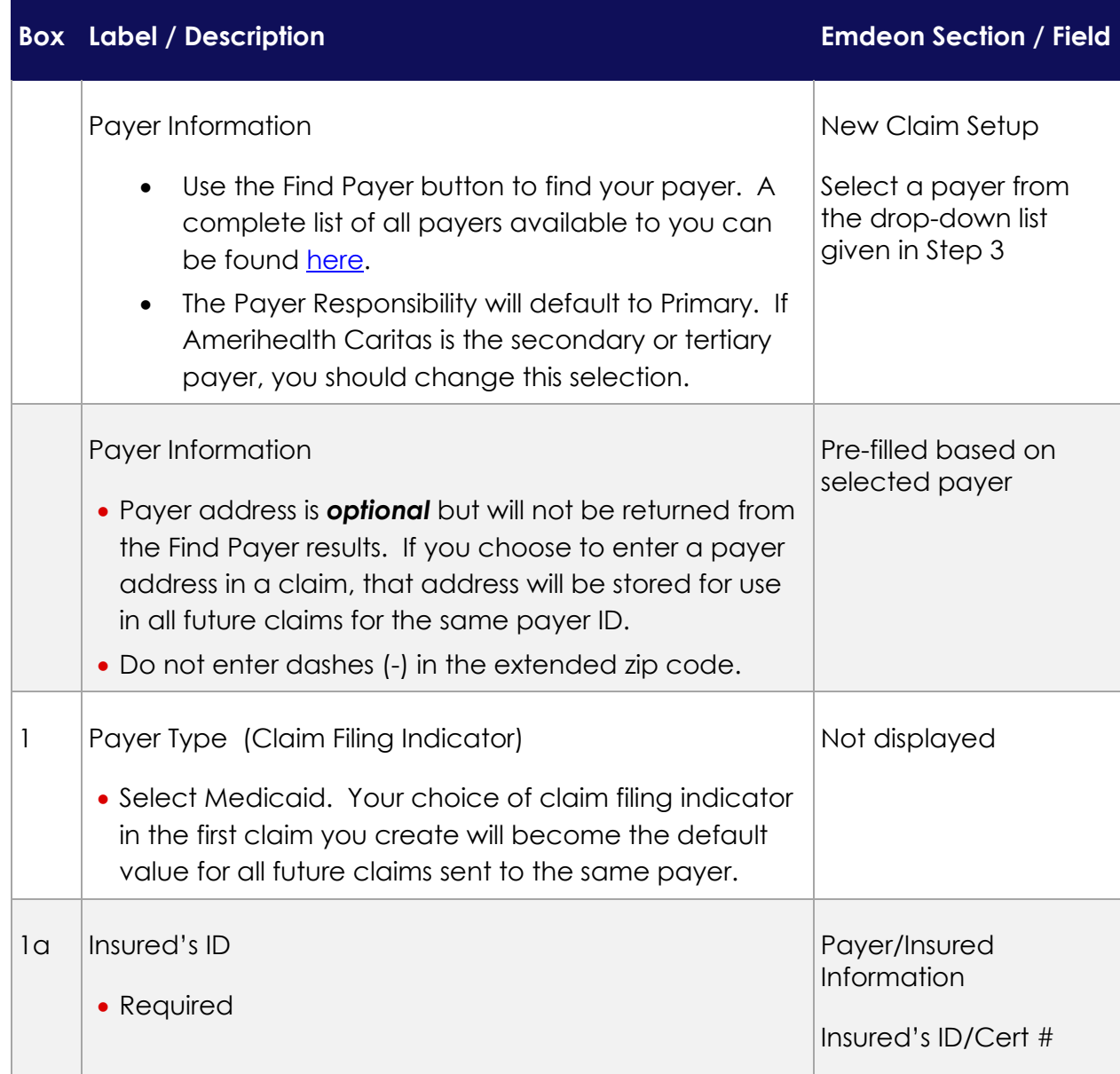

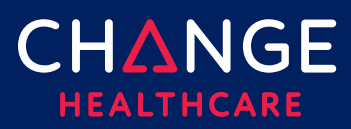

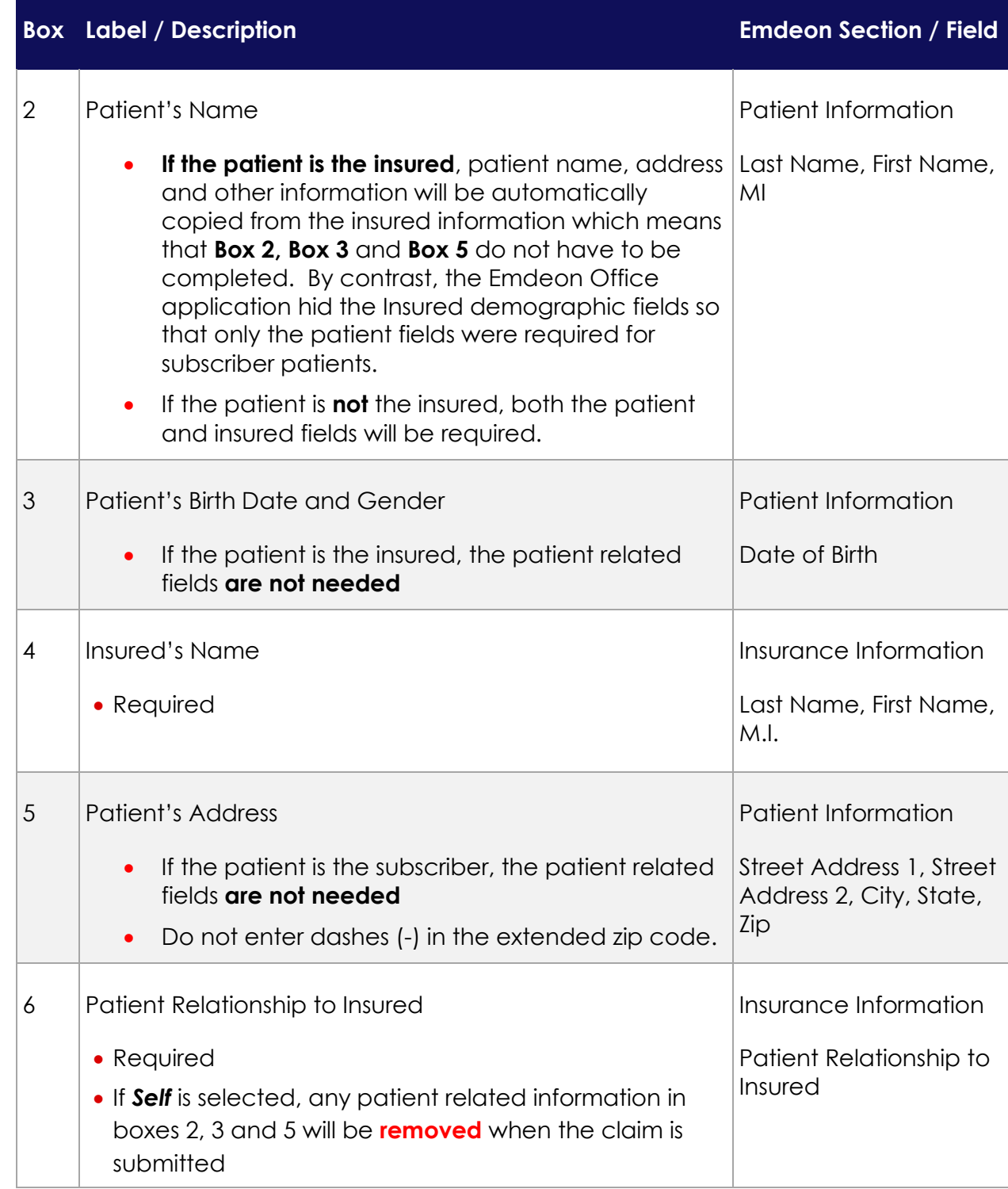

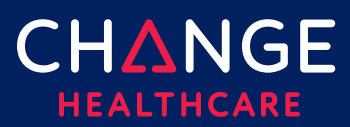

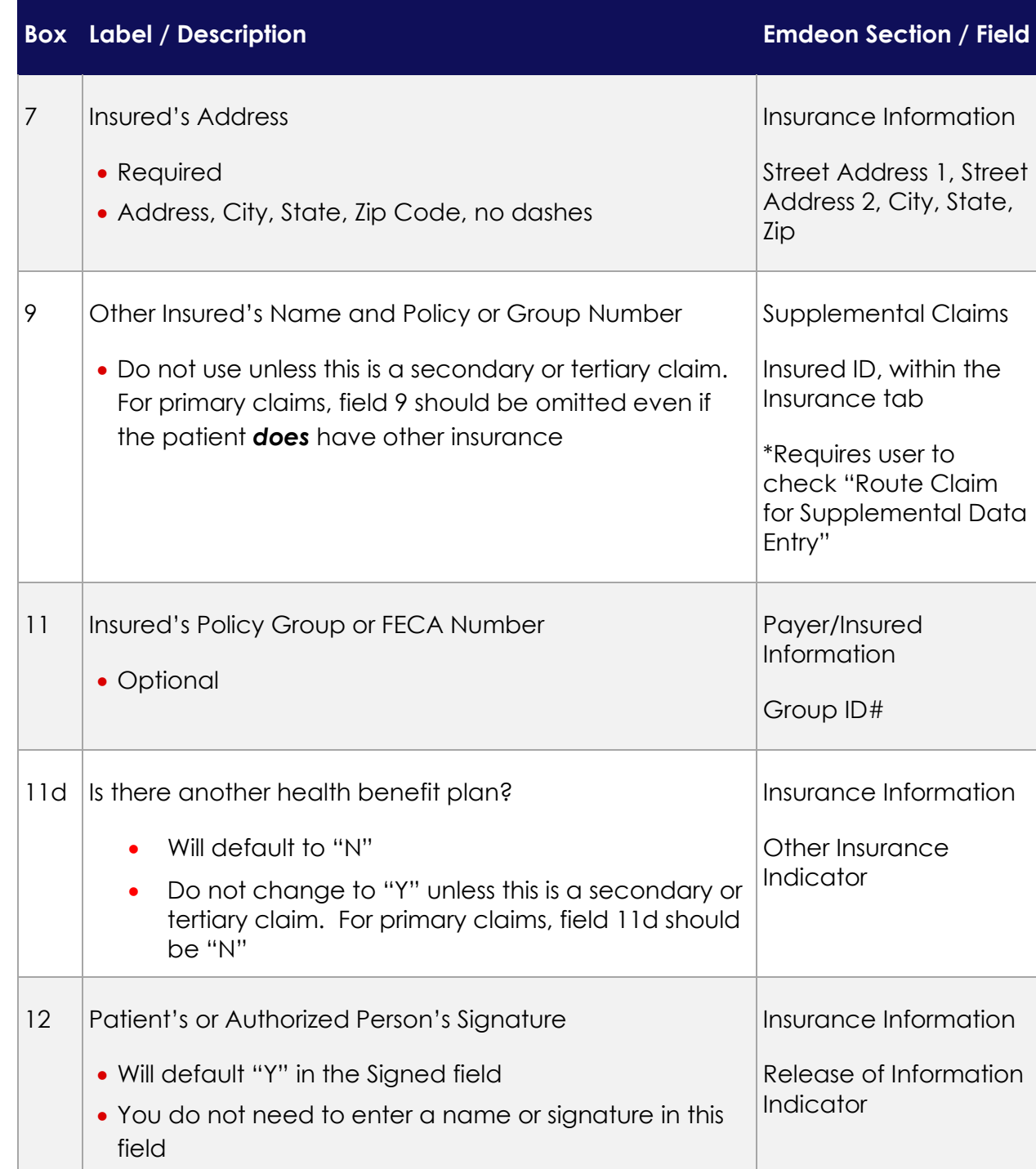

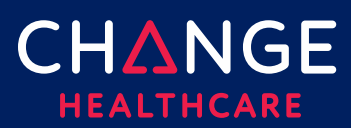

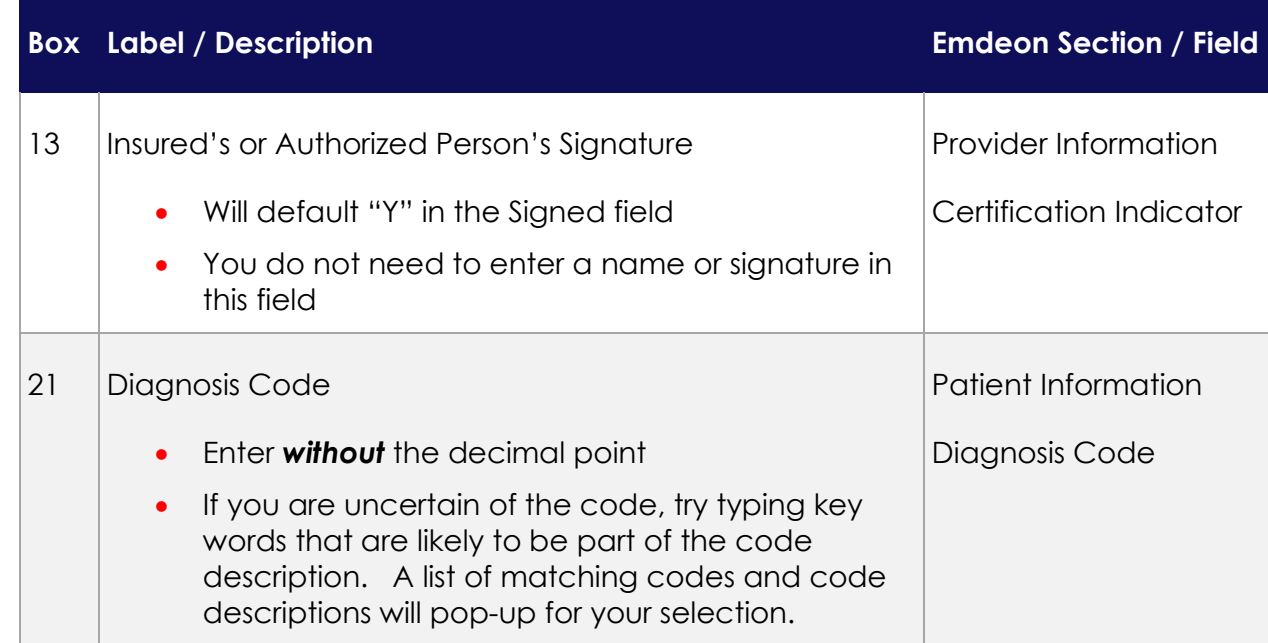

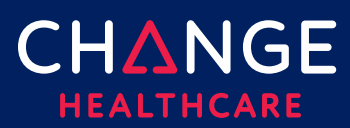

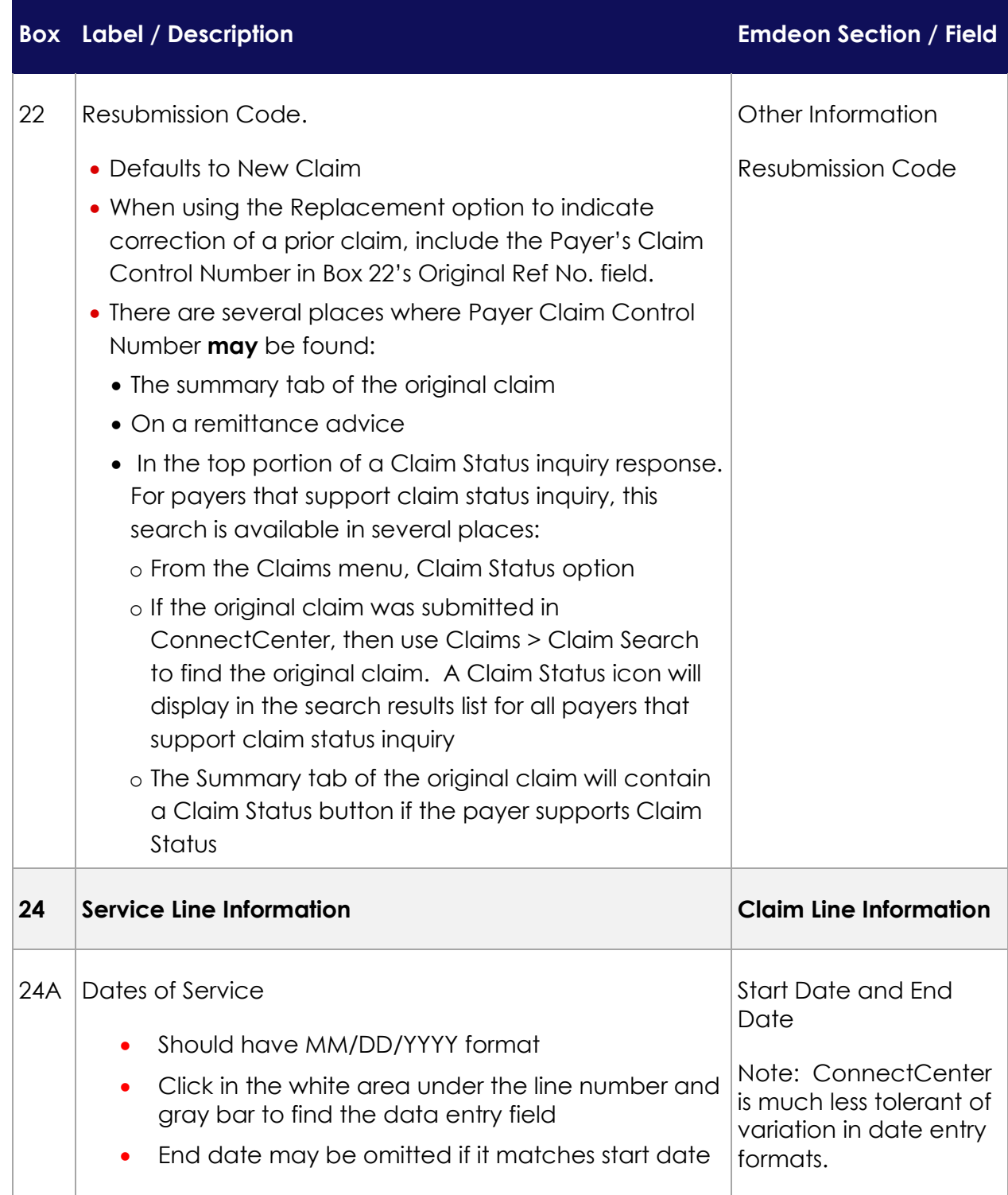

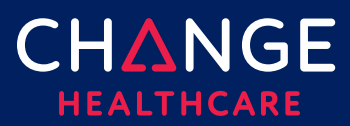

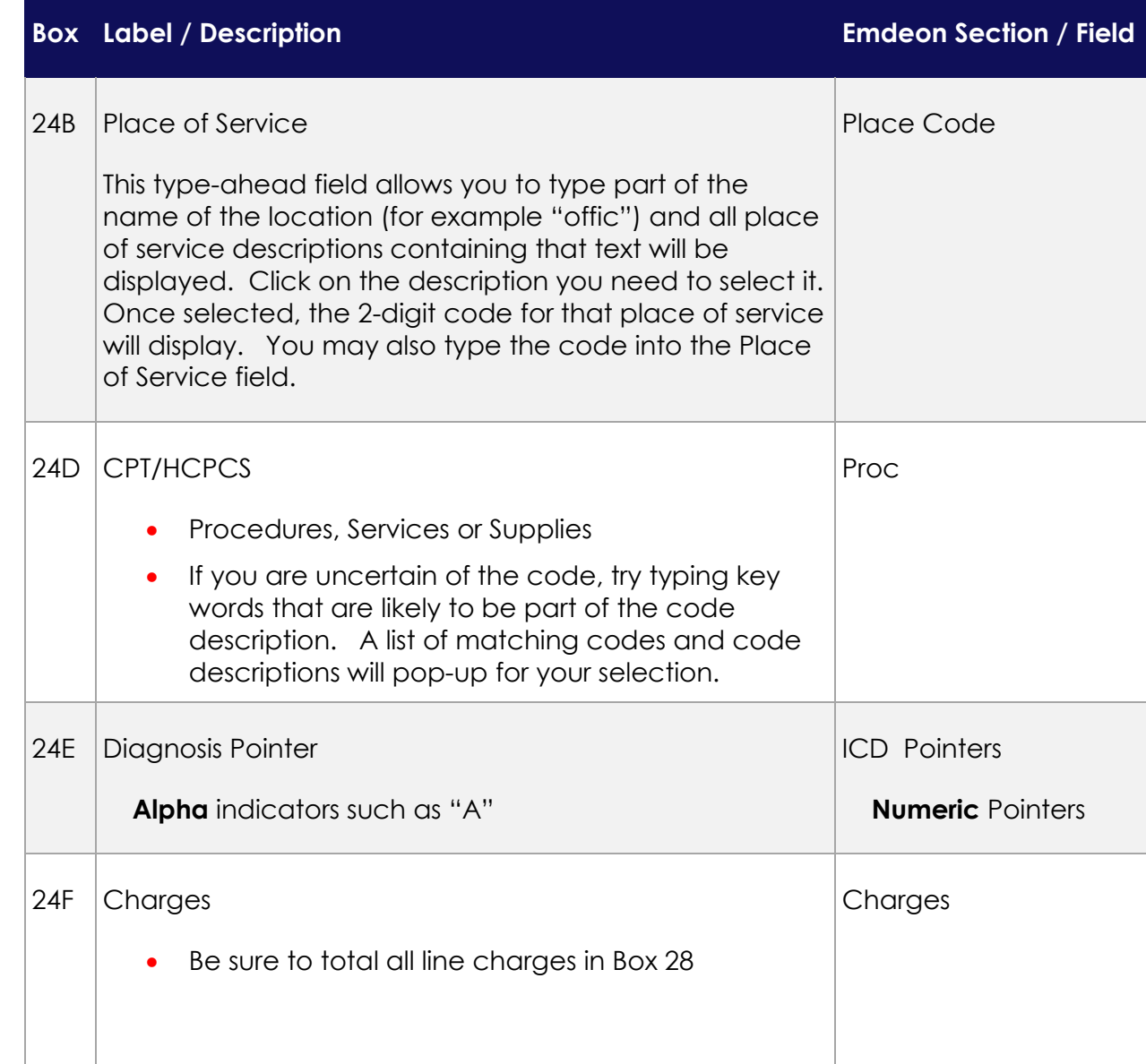

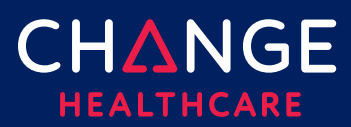

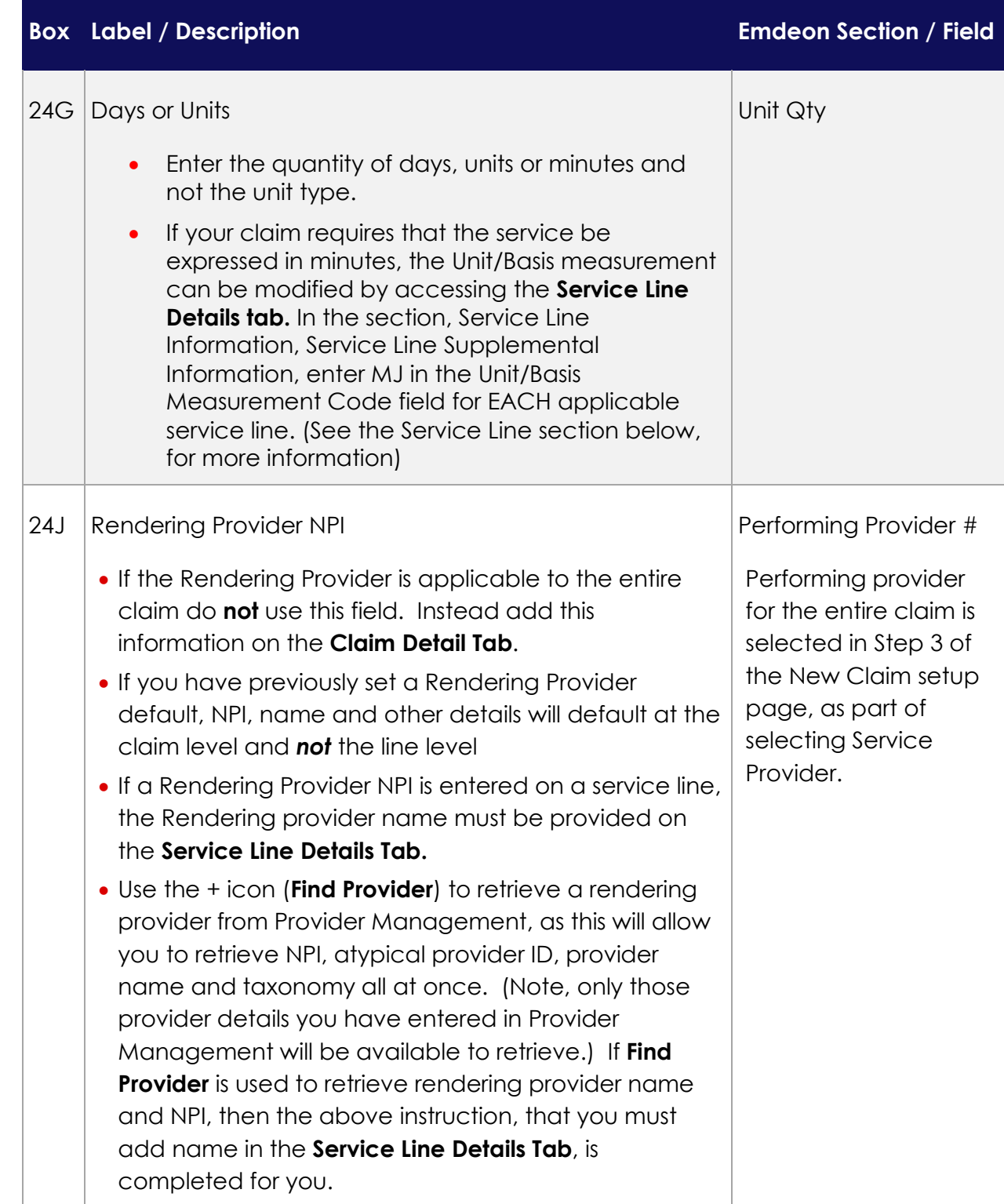

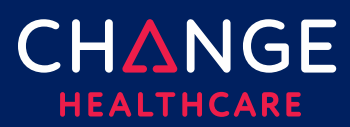

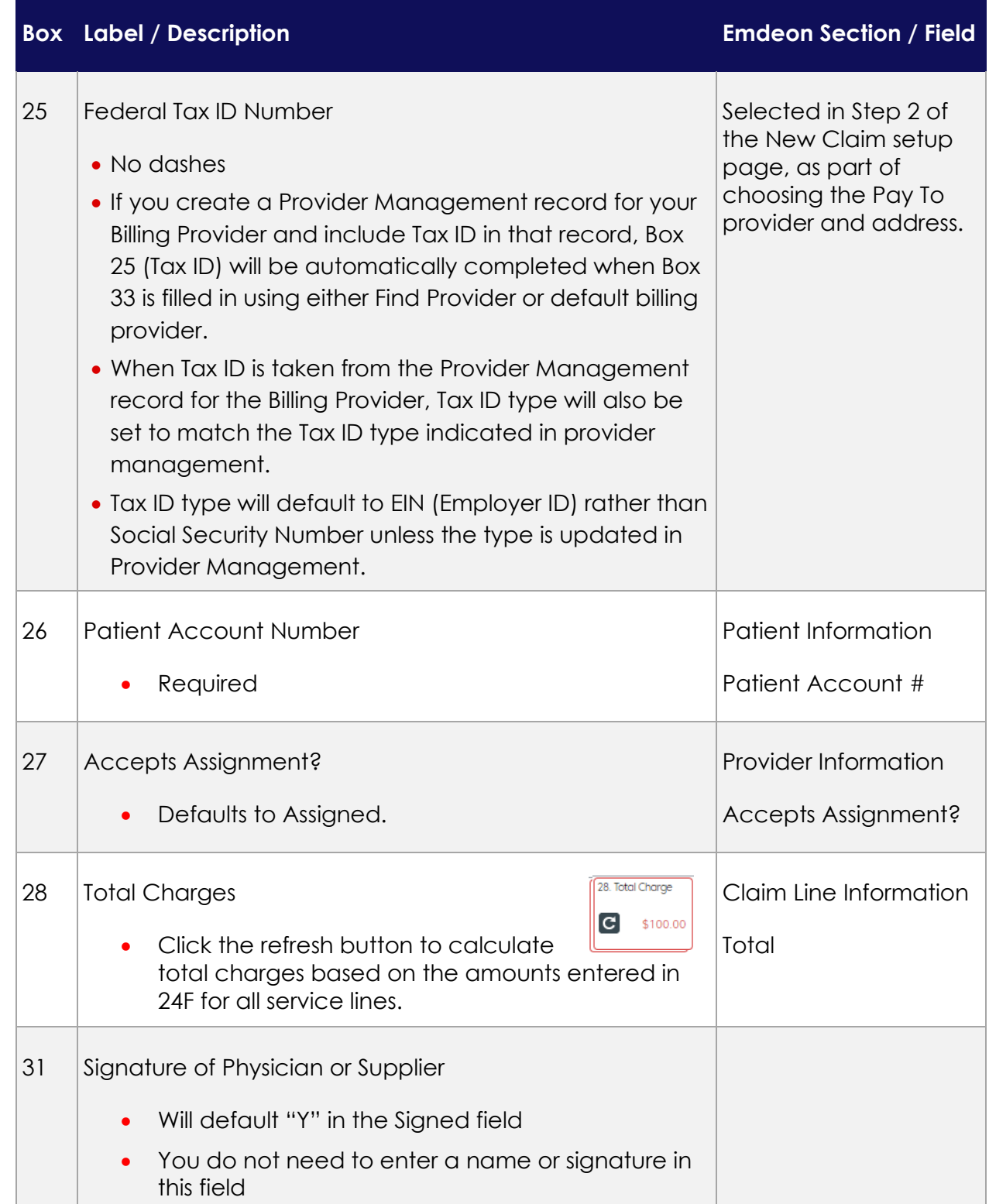

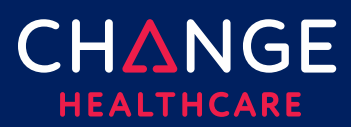

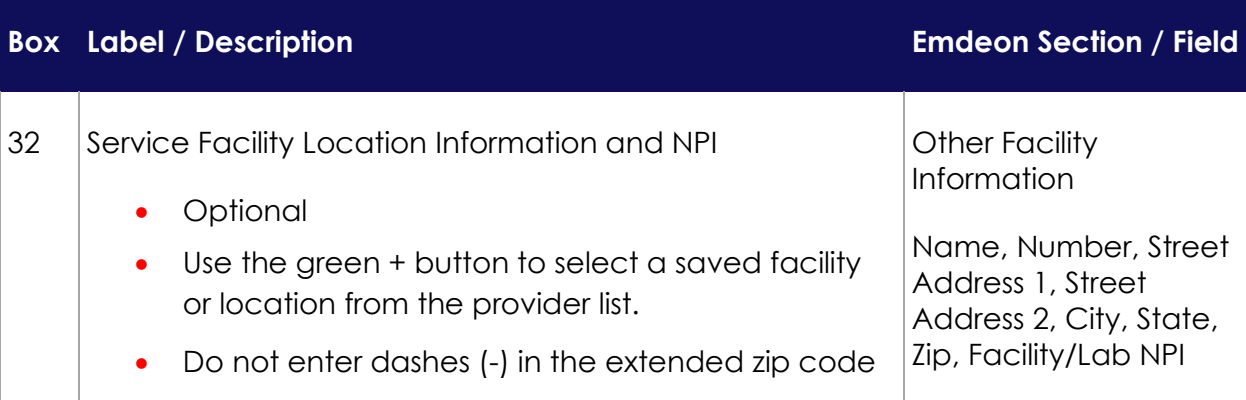

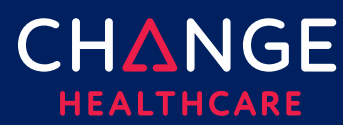

#### 33 Billing Provider Info

- Name, NPI, Address, City, State, Zip Code, Telephone number and Taxonomy code
	- Zip code must be 9 digits. If you do not know the final 4 digits, you may use 0000.
	- Do not use a dash
- If you have specified a default billing provider, these fields will prefill on all new claims. To set or change the default billing provider select the green + button from Box 33. Click the green circle in the Default Provider column, to choose which providers should become the billing provider default.
- If you have not set a default billing provider, or to override it, use the green + button to select the correct provider from the list.
- Note, only those provider details you have entered in Provider Management will be available to retrieve.
- If you choose to manually key in provider information instead of using Provider Management to fill the billing provider section, you will need to comply with these additional guidelines:
	- Do not use dashes in the phone number. A phone extension should be represented by a 'x' and then the digits. There should be no spaces between the base telephone number and the extension.
	- An extension should be represented by a 'x' and then a number{s}. There should be no spaces between the base telephone number and the extension.
	- The Other ID field is most often used for Taxonomy code. When used for Taxonomy, the 33B qualifier code field must contain PXC
	- If the billing provider does not have an NPI (which makes the provider an *atypical provider*) the billing Provider's atypical provider identifier (API) must be

Selected in Step 2 of the New Claim setup page, as part of choosing the Pay To provider and address.

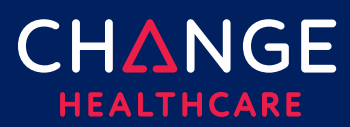

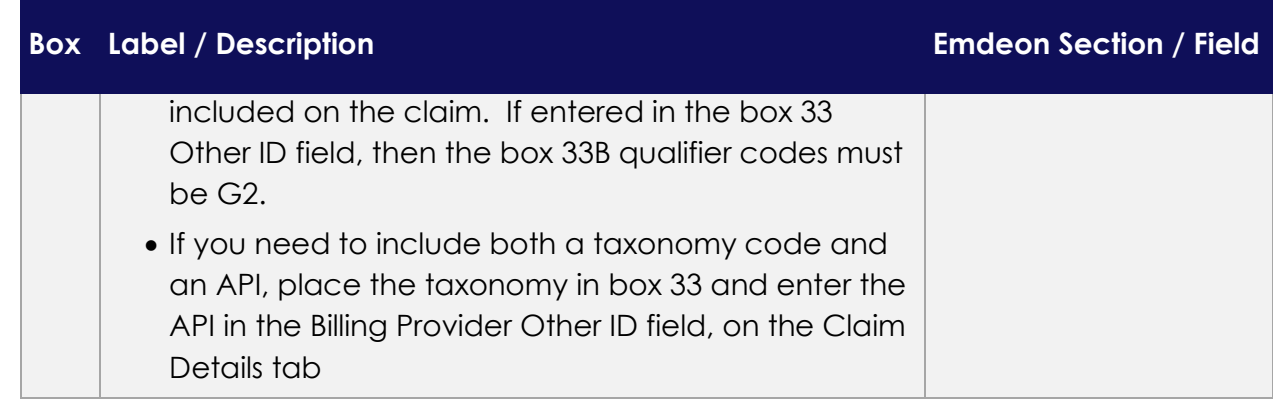

#### <span id="page-14-0"></span>**Claim Details Tab**

Although the 1500 claim form contains the most critical fields needed on a claim, some fields will be found on the Claim Details tab or the Service Lines Details tab instead.

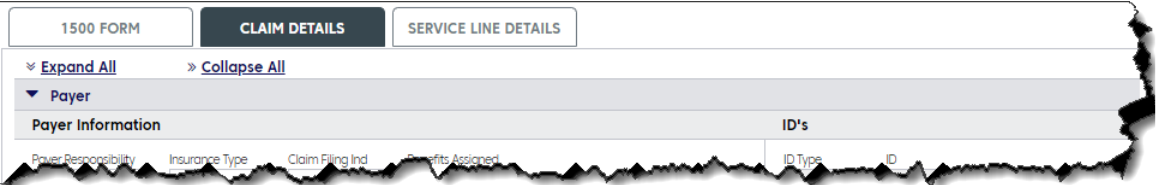

Note, each field on the 1500 form is duplicated on either the Claim Details or Service Line Details tab. For each field that is found on more than one tab, updating the field on one form will also update that field on the alternate tab. For example, if the Patient Last Name is updated on the Claim Detail tab under the Patient Information section, the Patient Last Name field on the 1500 tab will be automatically updated.

A few of the more important fields that can *only* be found on the Claim Details tab are described below.

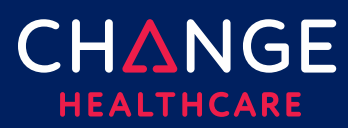

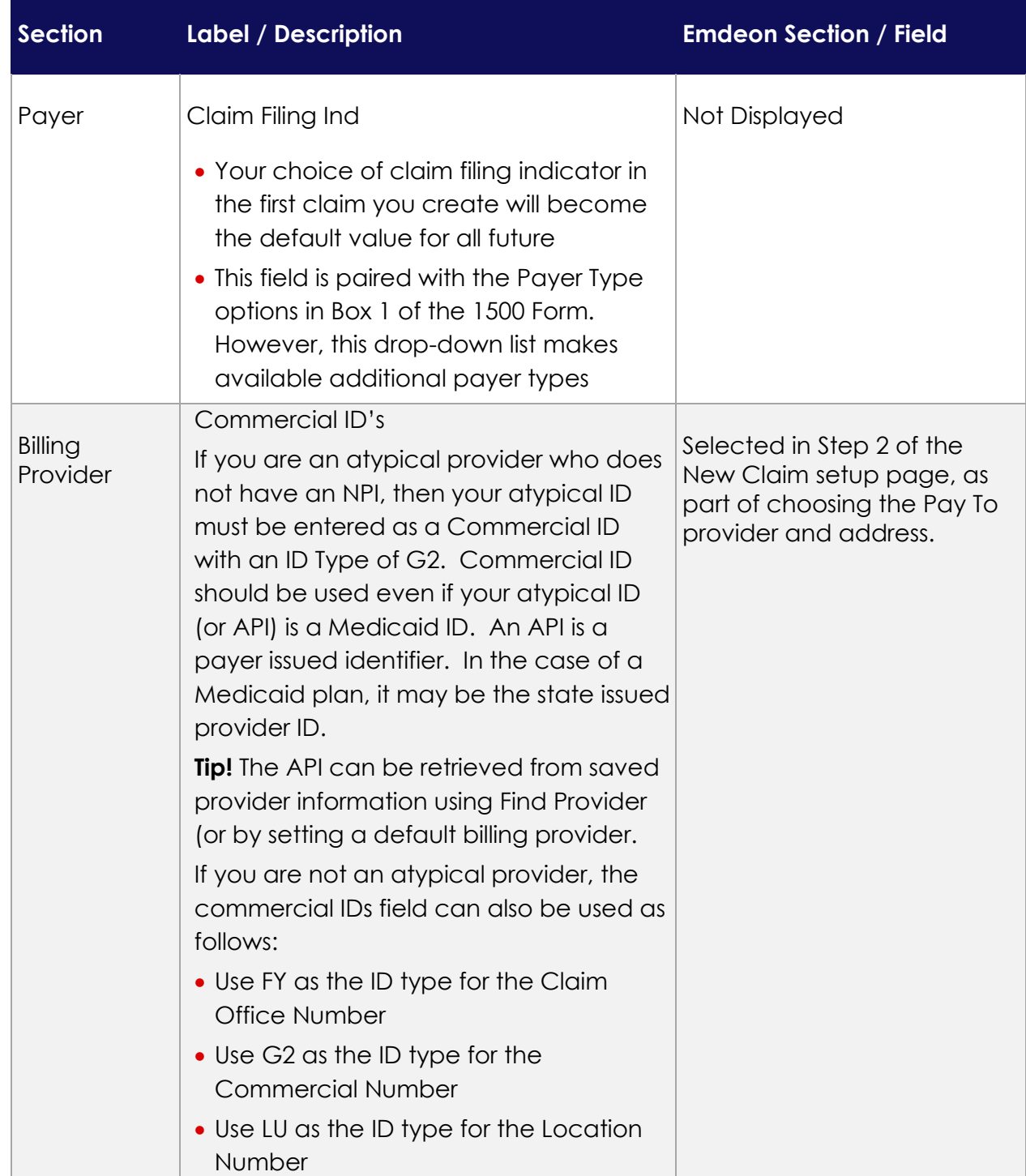

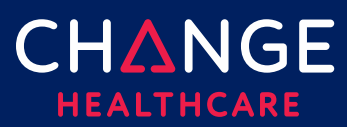

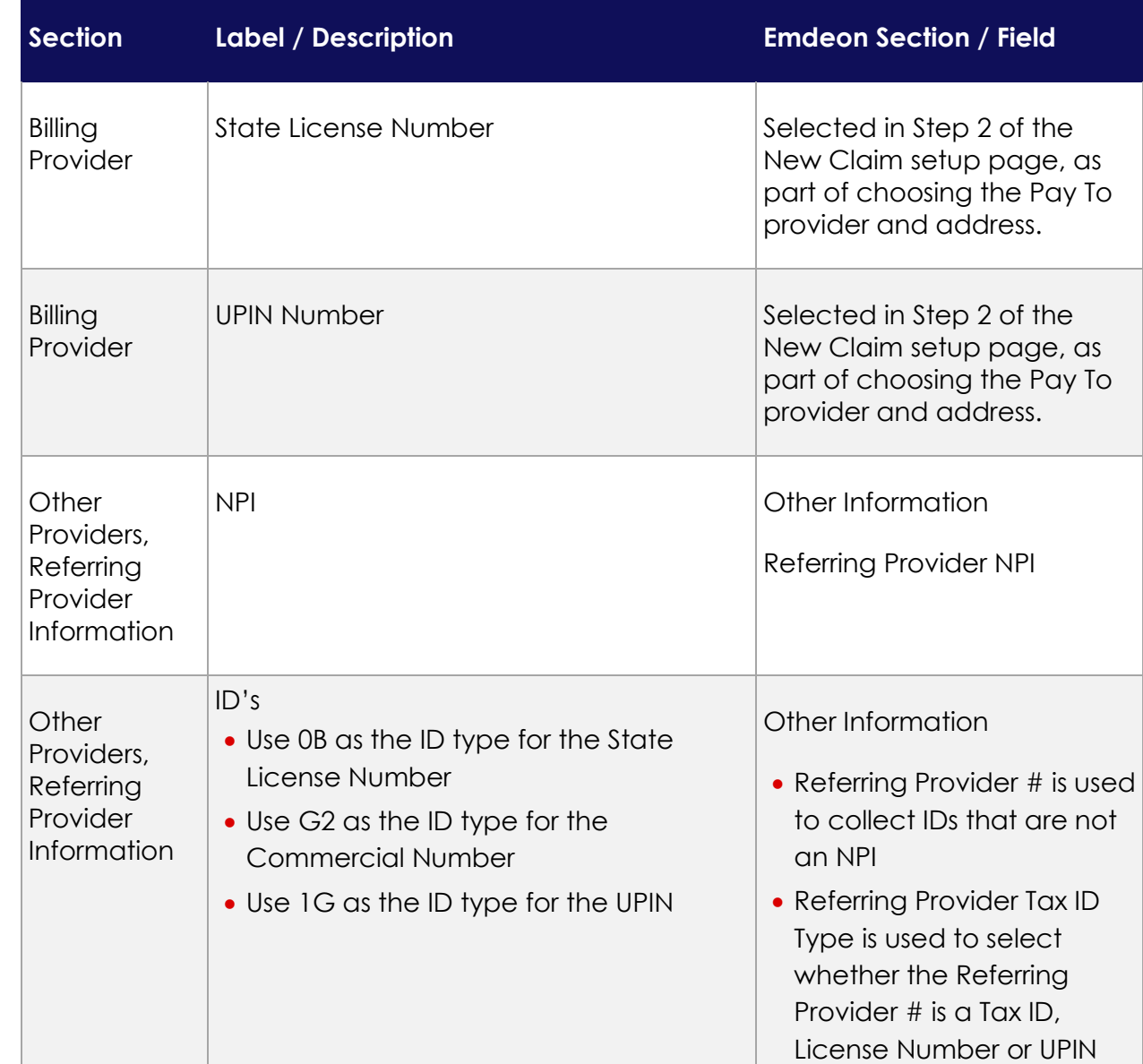

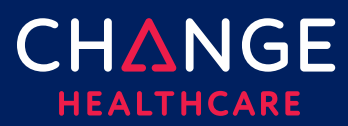

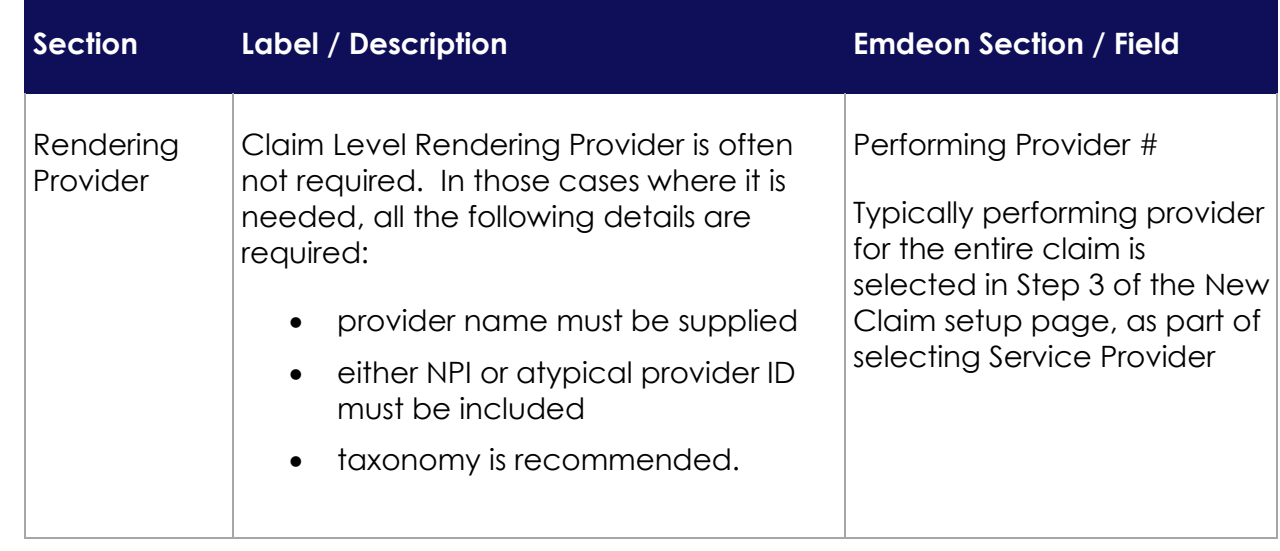

#### <span id="page-17-0"></span>**More About the Rendering Provider**

In many cases, rendering provider information is not needed:

- If the Rendering Provider is the same for **every** line on the claim, then Rendering Provider should **not** be included on **service lines**
- If some service lines have a different Rendering Provider than other lines, then one provider should be identified as *primary*. Only the **service lines** for the nonprimary providers should include Rendering Provider information.
- If the primary Rendering Provider NPI is the **same** as the Billing Provider NPI, do **not** enter claim level Rendering Provider information on the **Claim Details** tab. Only when these NPIs are different in the **Claim Details** Rendering Provider required.

For those who need to include a Rendering Provider on the **Claim Details** tab, several short cuts are available that will help to fill all required fields at once.

- Each of these short cuts can prefill only the provider information that has previously been stored in Provider Management.
- we highly recommend setting a default rendering provider so that rendering provider fields are completed for you on every new claim. A default can be set in either Admin > Provider Management or by opening Find Provider from the Claim Details Rendering Provider section and clicking the green circle found on the right side of the provider table.
- If you bill for multiple rendering providers, it may be better to use **Find Provider** to select the provider for a new claim, instead of setting a default. **Find Provider** can also be used to over-ride a default that is incorrect on a specific claim.

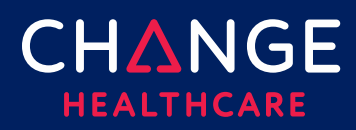

#### <span id="page-18-0"></span>**Service Line Detail Tab**

For each service line, all the detailed information described below can be entered. The top of the **Service Line Details** tab will display summary information about each service line included in the claim and will exactly match the details shown on the 1500 Form

When completing service line details on the lower portion of the **Service Line Detail** tab, be sure to select which service line your details supplement by clicking the appropriate line at the top of the form. A blue outline should appear highlighting the field you've clicked. In addition, the entire selected row will be highlighted in gray. Above the line dividing the top half of the page from the bottom half, the line number of the currently selected line will display.

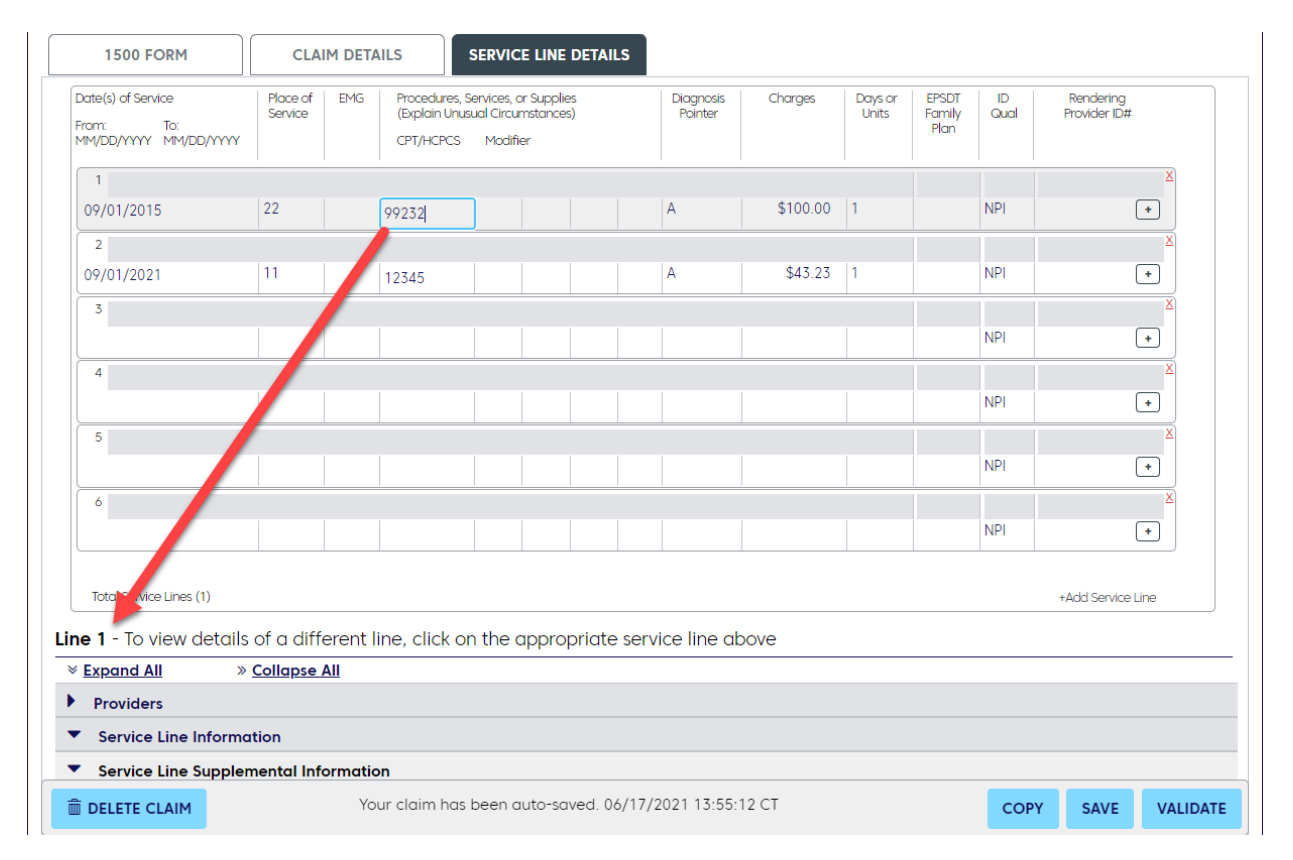

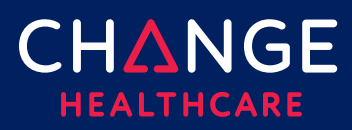

#### **Service Line Details**

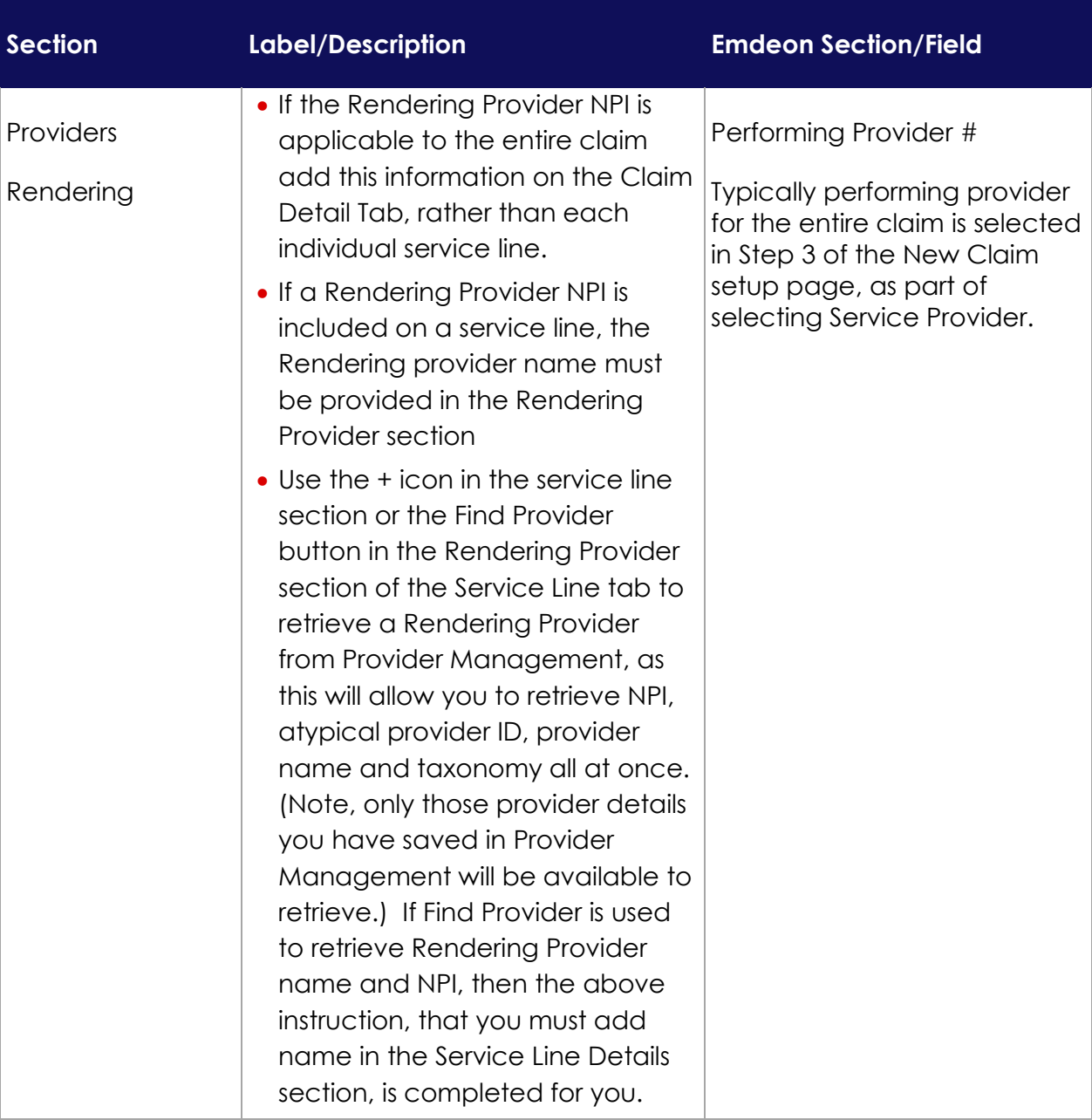

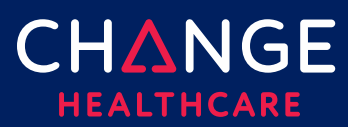

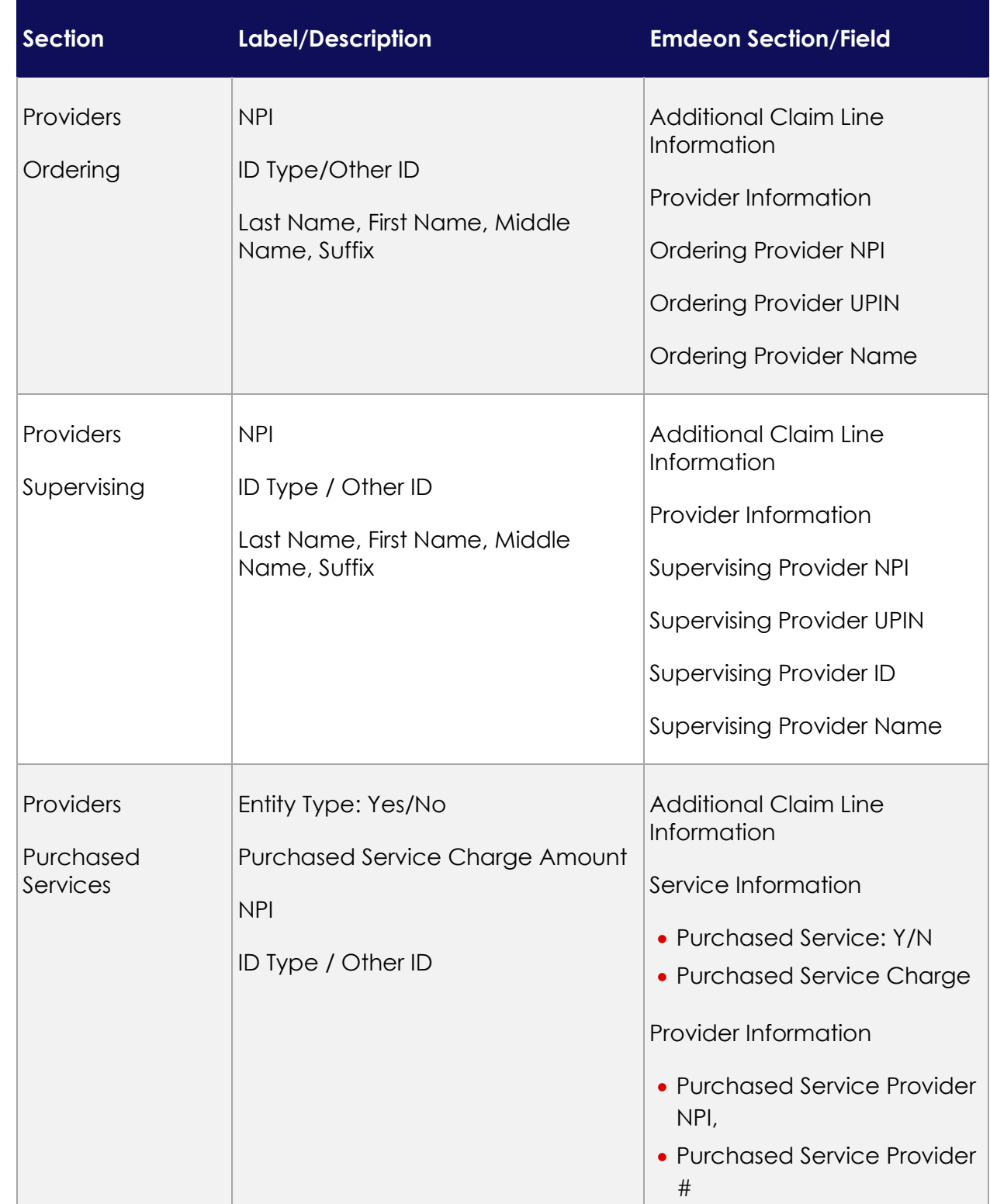

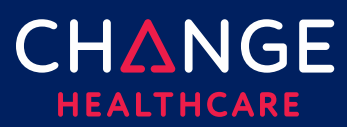

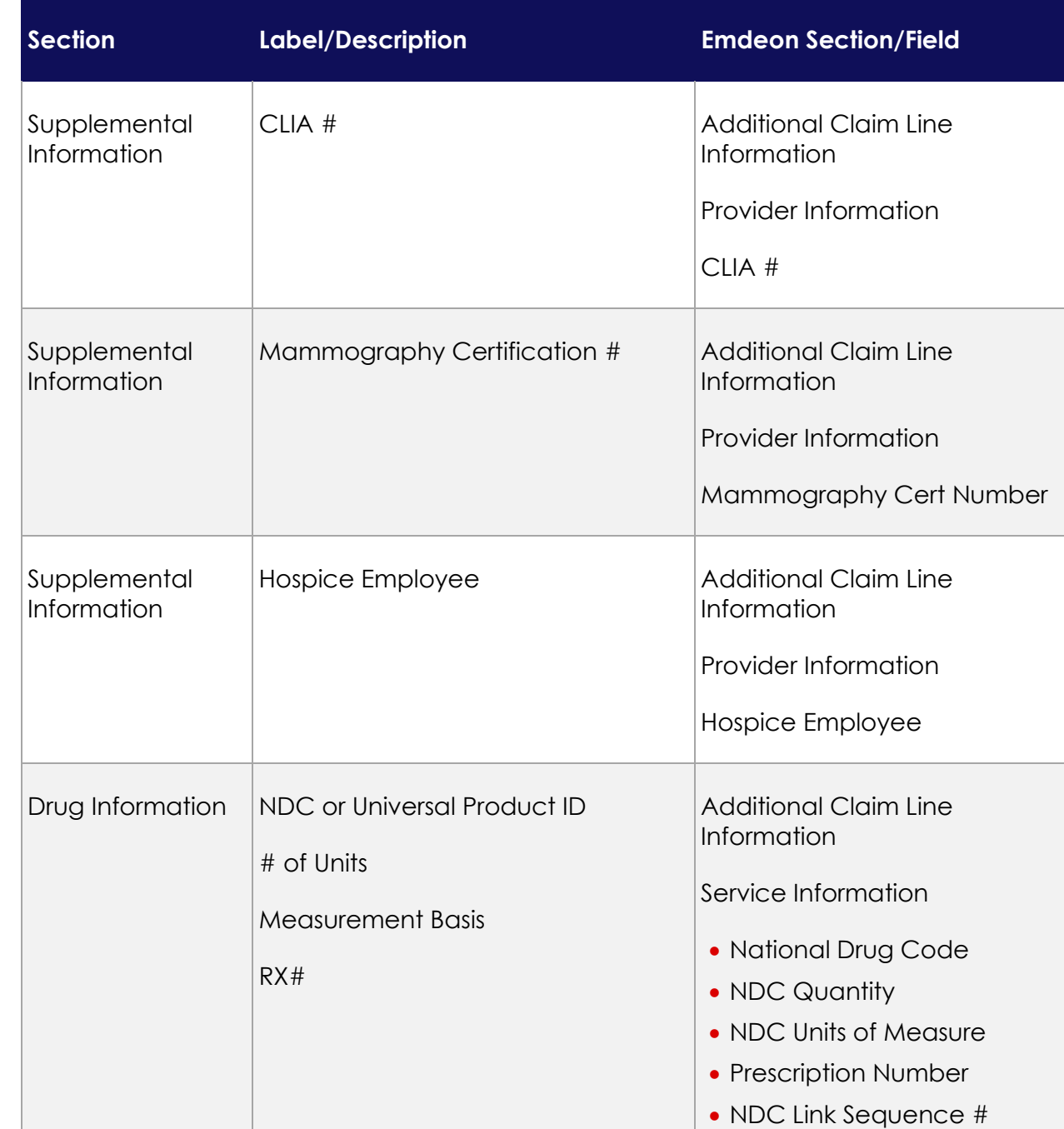

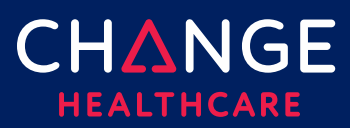

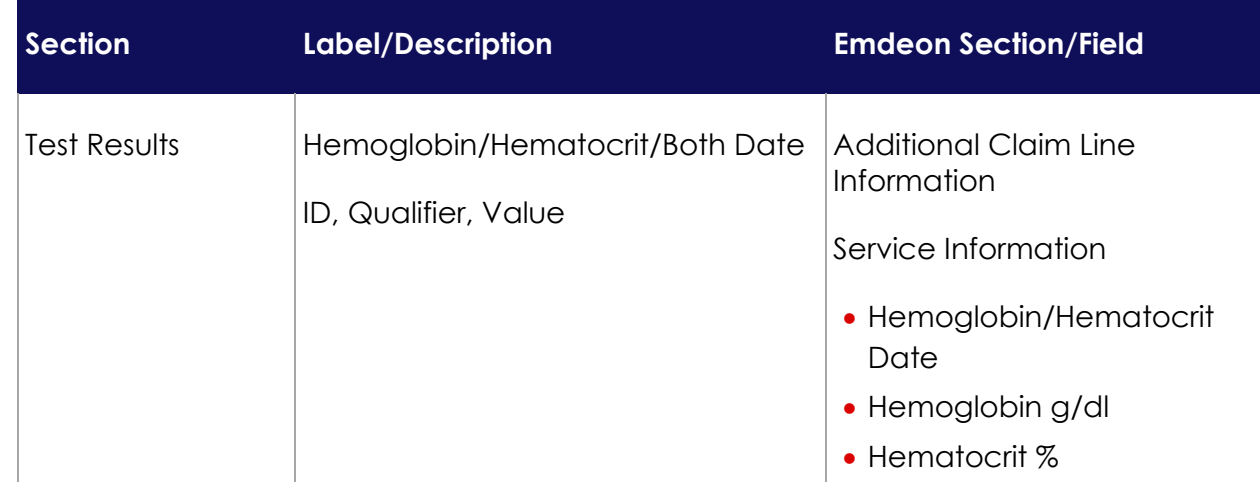

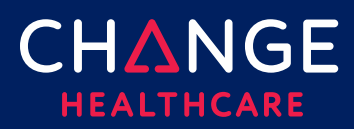

#### <span id="page-23-0"></span>**Special Cases – Secondary Claims**

To submit secondary or tertiary claims, prior payment information will need to be entered on both the Claim Details and Service Line Details sections, in the Other Insurance/COB sections

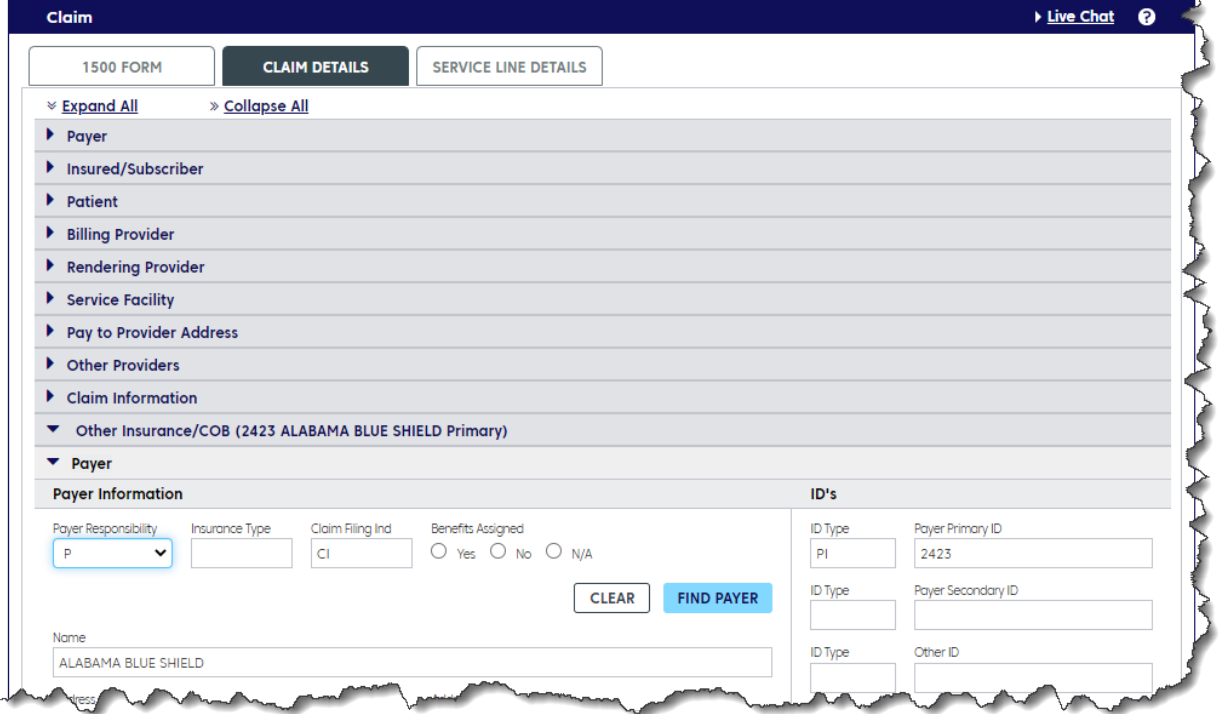

#### **Claim Details Tab**

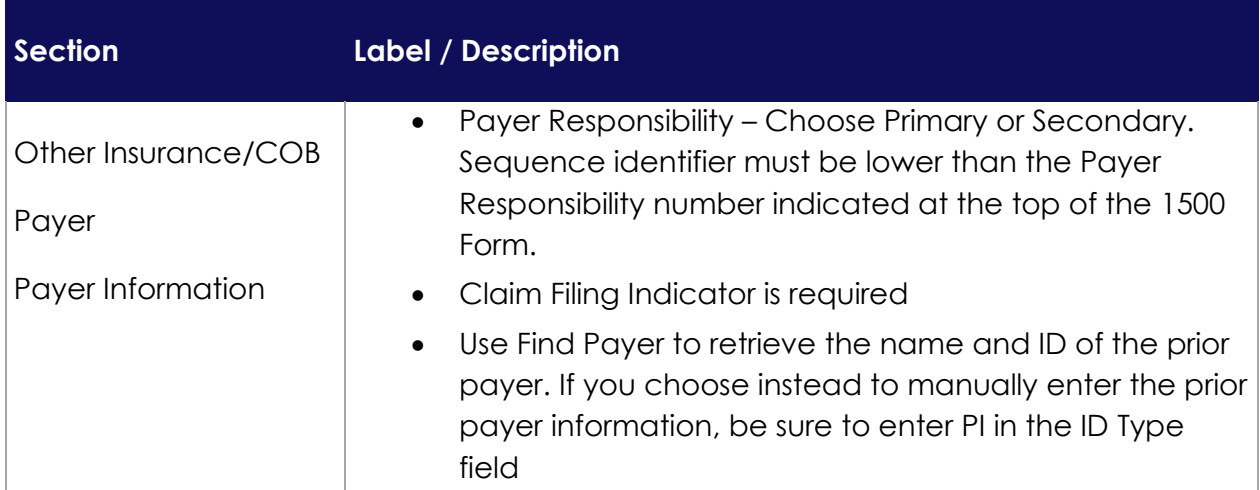

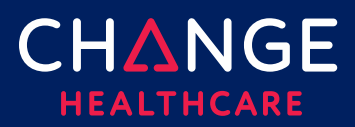

#### **Claim Details Tab**

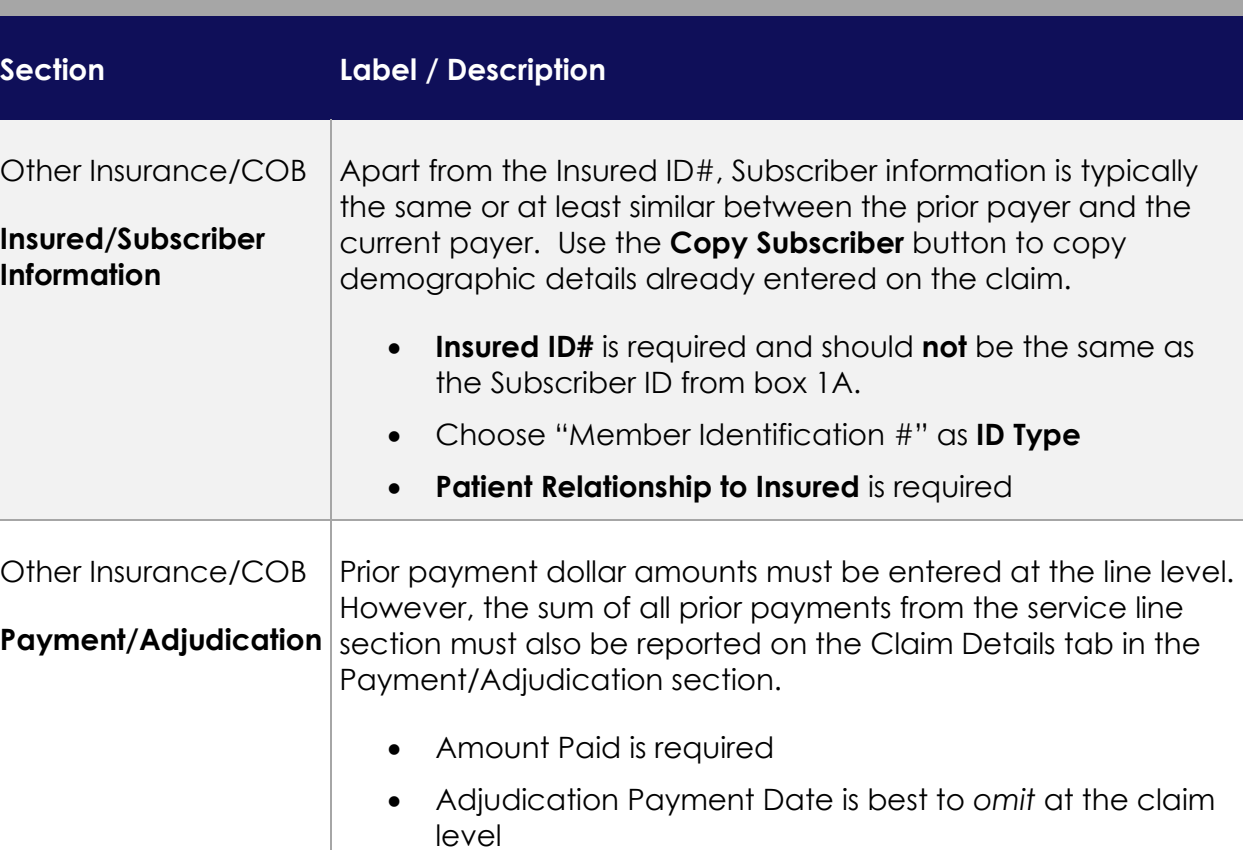

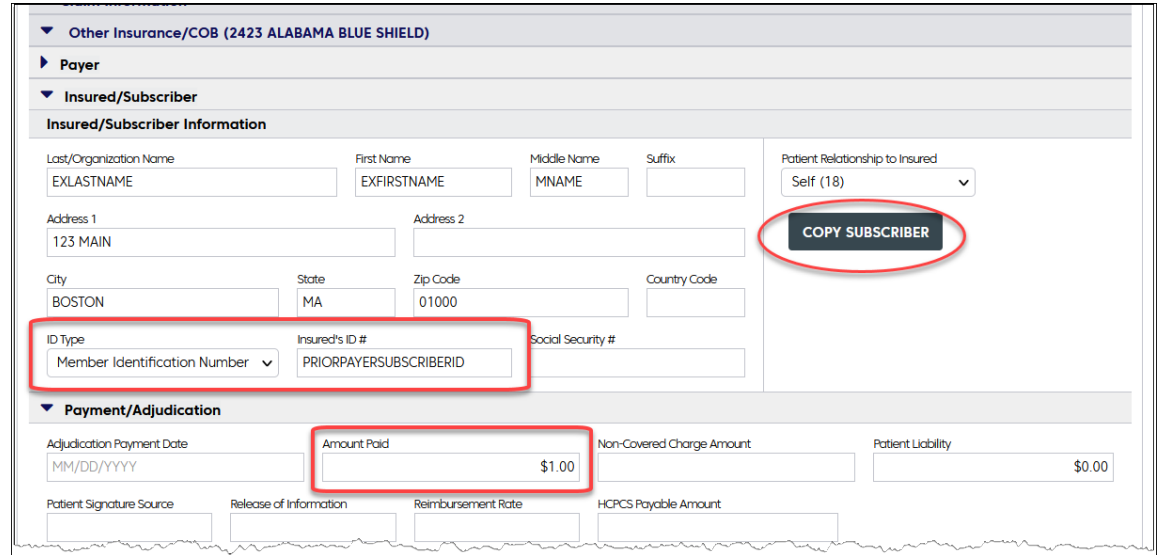

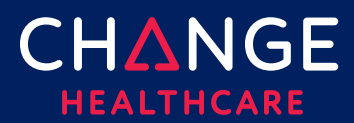

For each Service Line that was previously paid you will need to provide the information described below. Select the correct service line from the top portion of the page and then open the Other Insurance/COB section on the bottom of the page to access the details described.

#### **Service Line Details – Other Insurance/COB Section**

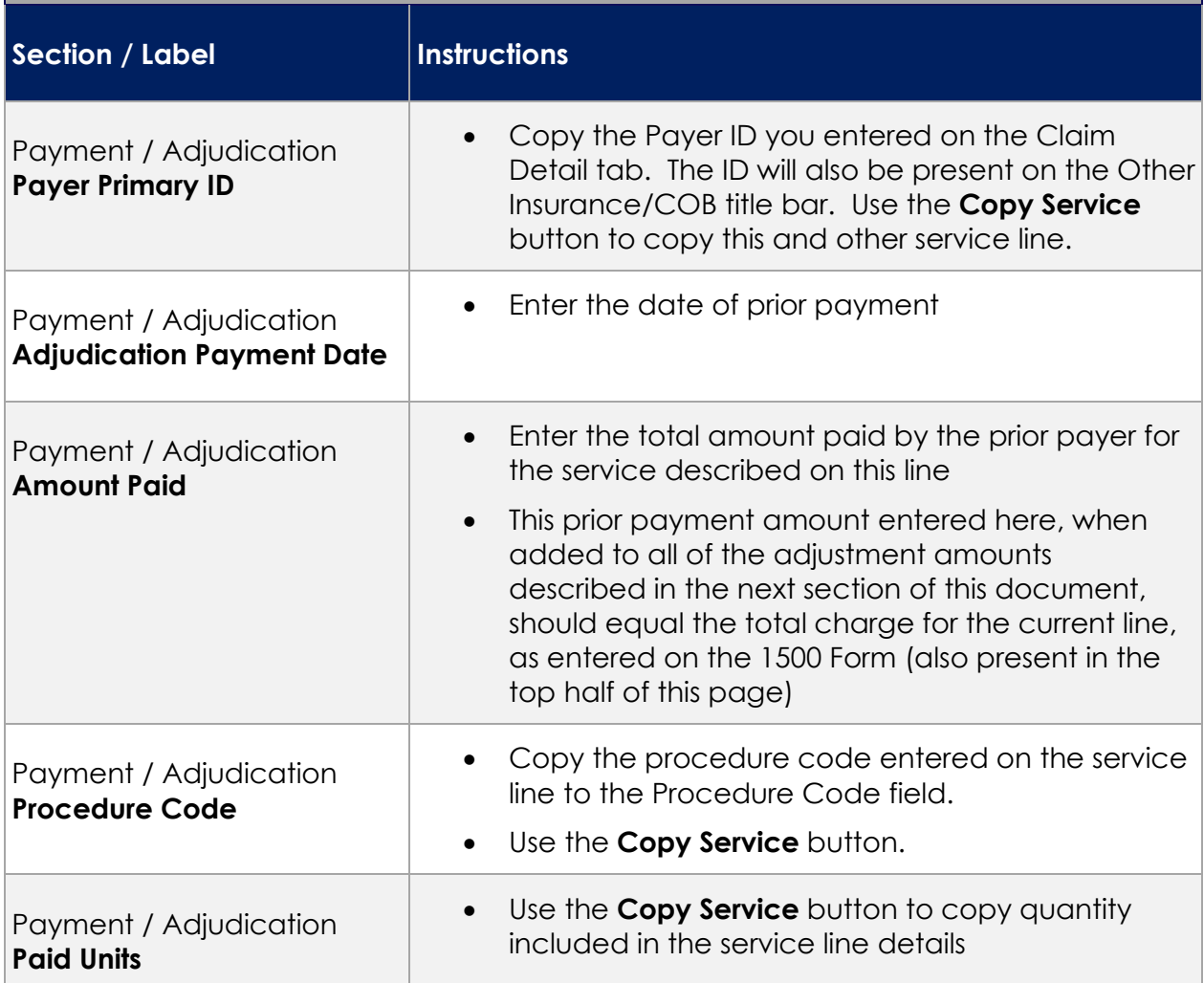

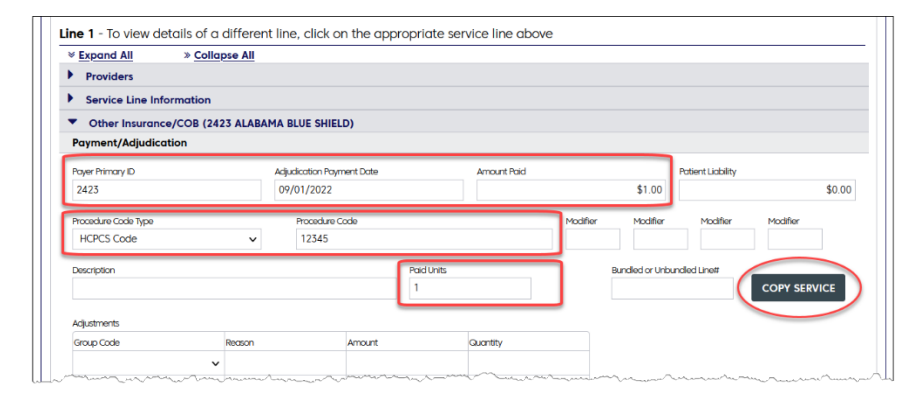

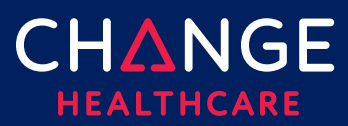

#### **Service Line Details – Other Insurance/COB Section – Adjustment Detail**

**For each Service Line, you may include up to 5 groups of adjustments. Each group of codes may contain up to 5 adjustments.** 

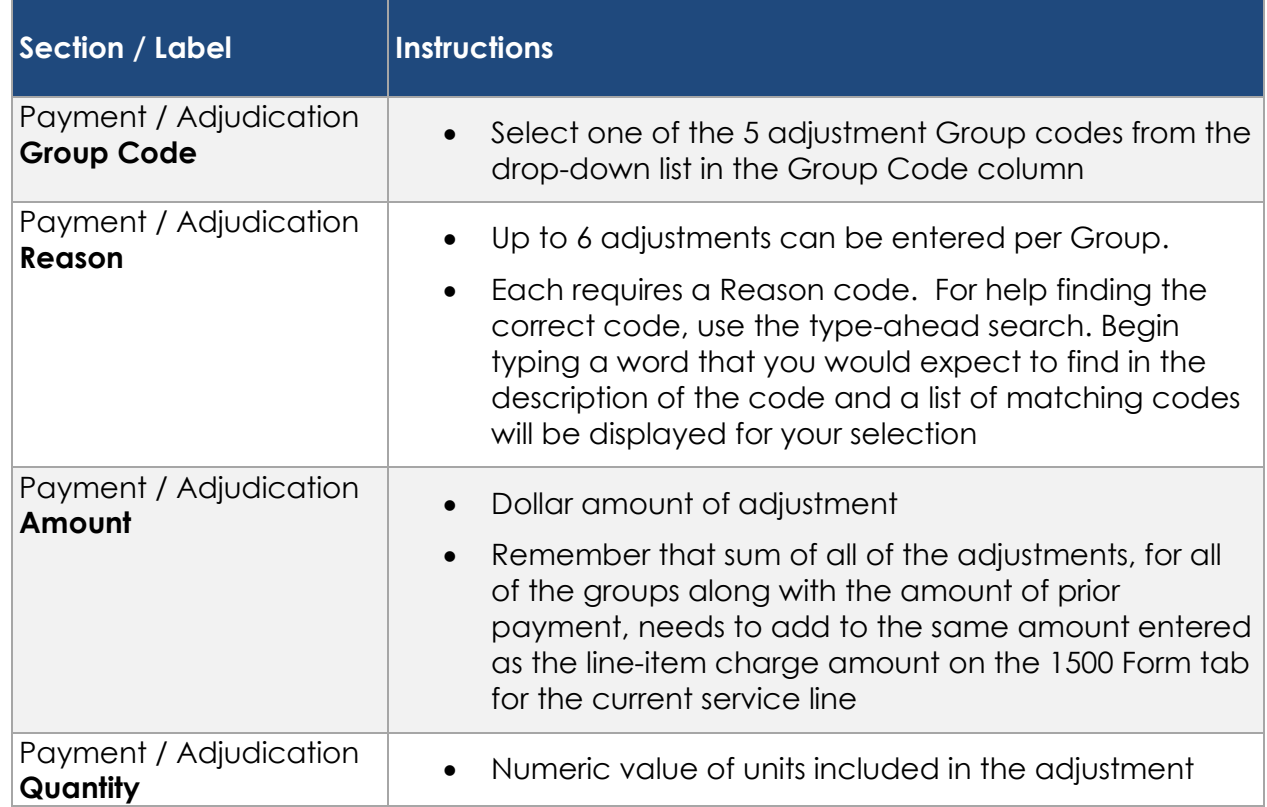

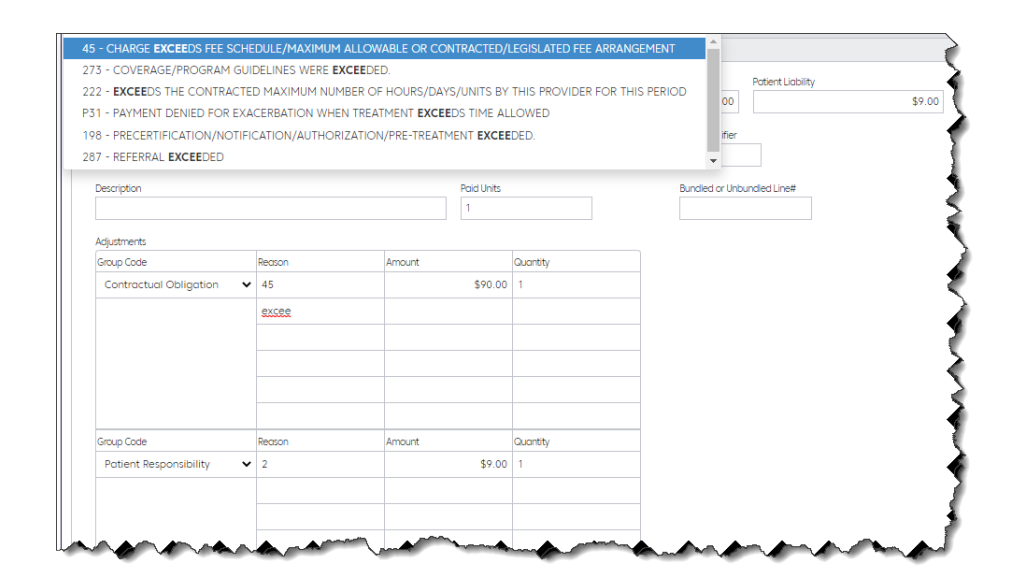

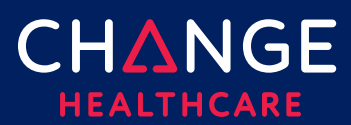

#### <span id="page-27-0"></span>**Special Cases – Ambulance Information**

Ambulance information can be entered at both the claim level and the service line level. The most important fields can be found in the Property & Casualty sections, as described below.

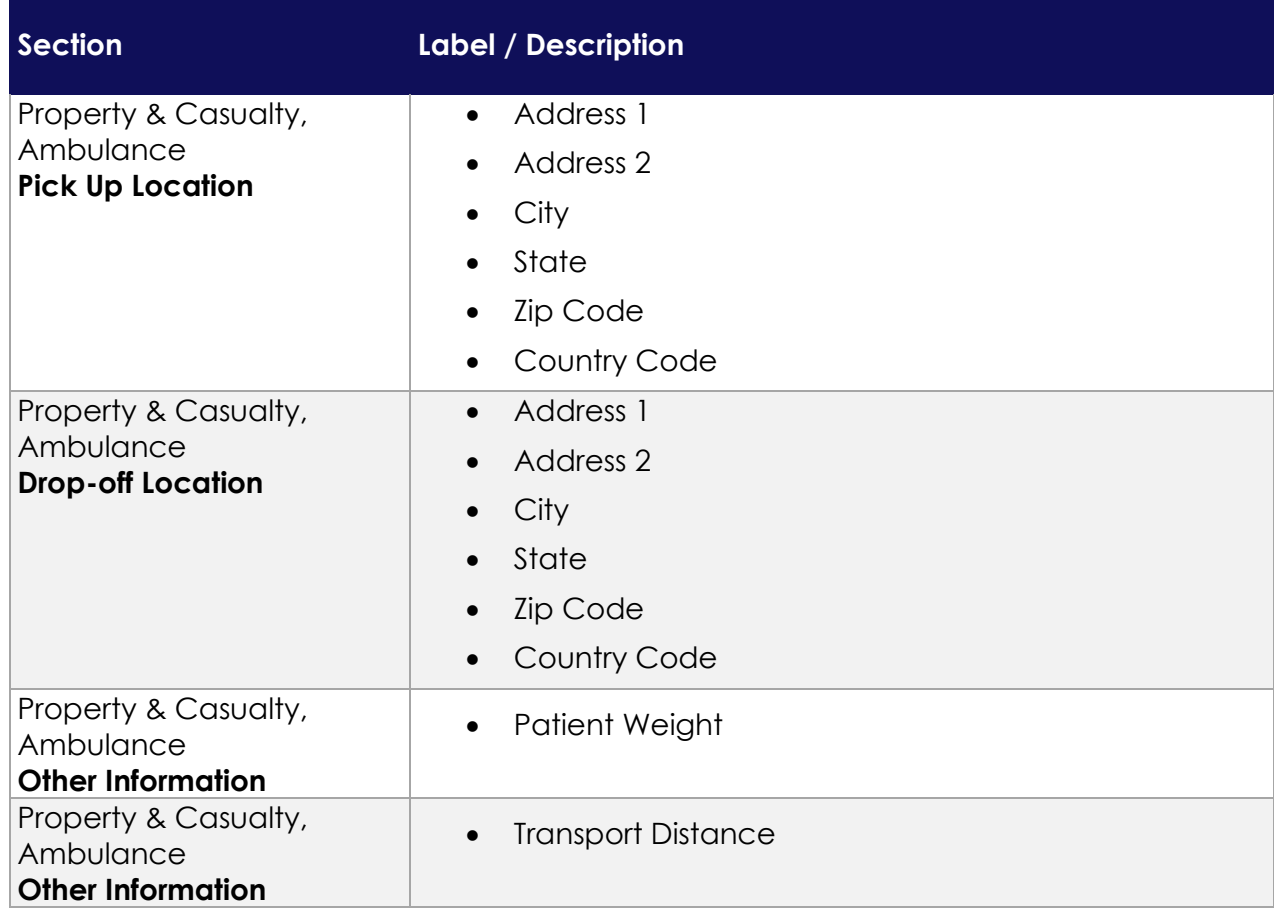

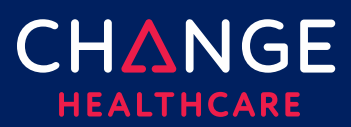

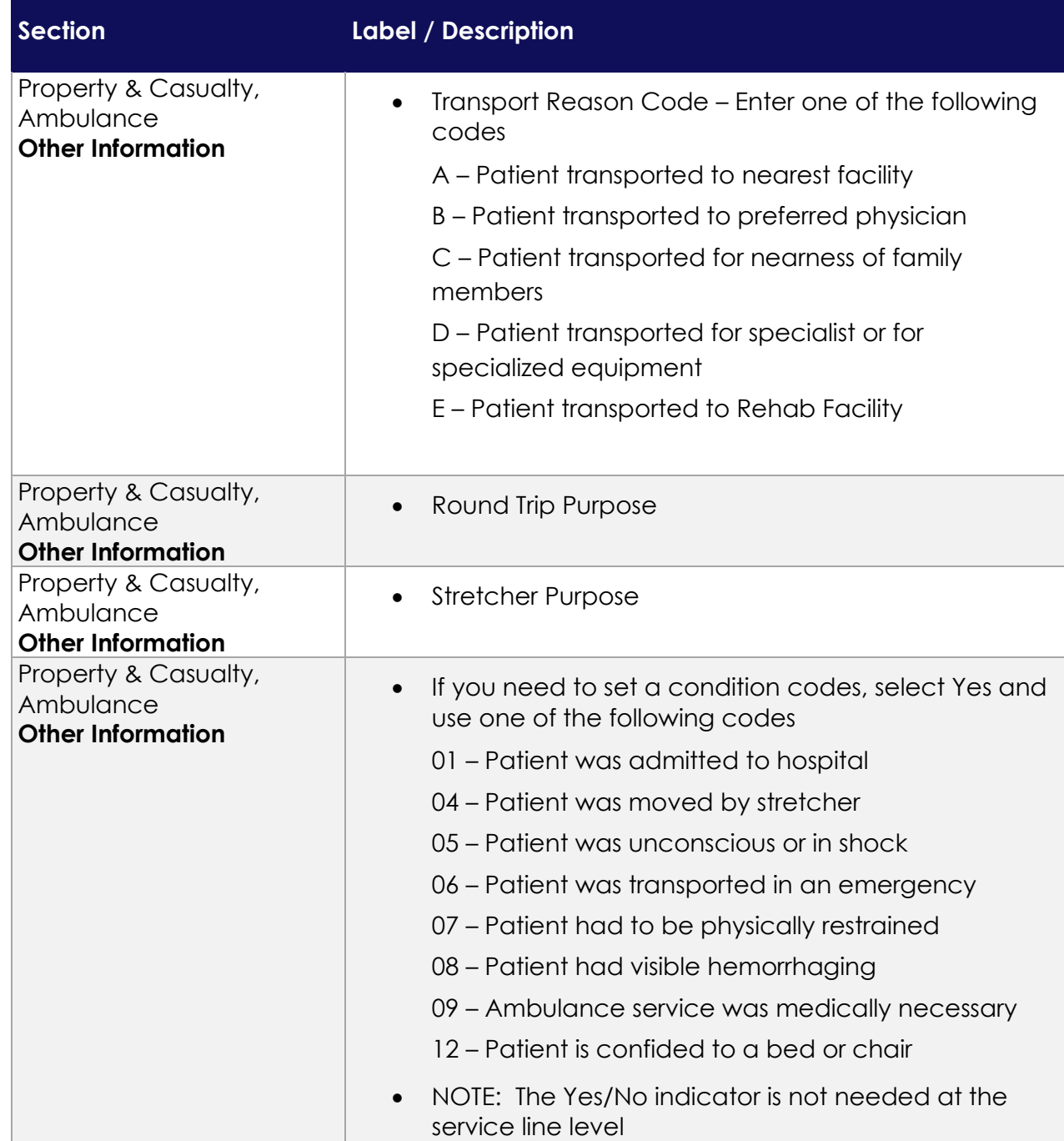